## **Planetrehab 2.333 Release Note July 26th, 2015**

## **ICD10 Implementation**

Planetrehab has been preparing for the implementation of the new diagnosis code system mandated by CMS, referred to as ICD10. There are over 97,000 ICD10 codes as opposed to approximately 14,000 ICD9 codes. The ICD10 uses three to seven characters instead of three to five characters with a decimal point format of the ICD9. On **October 1st, 2015**, all claims must be submitted using the ICD10 codes. If a claim does not use the ICD10 codes, it will not be paid.

We want to make sure all Planetrehab clients are prepared for the transition and comfortable with the interface, so we are releasing it early. Like most aspects of Planetrehab, it is simple to use the new ICD10 interface and should look and work similarly to the current ICD9 interface.

With over 97,000 ICD10 codes, it will be impossible to memorize every code, but searching for the correct code is easy. The latest version of Planetrehab contains a searchable list of all 97,000 ICD10 codes. That does not mean all 97,000 ICD 10 codes are part of your database. We will add ICD10 codes to all existing, corresponding ICD9 codes that you have in your current ICD9 Code database. However, if an ICD10 does not exist in your database, you will have to add it just like you would add an ICD9 code. To add an ICD10 code to your database, click on View>Codes>ICD Codes and then click on the New button in the lower right hand corner.

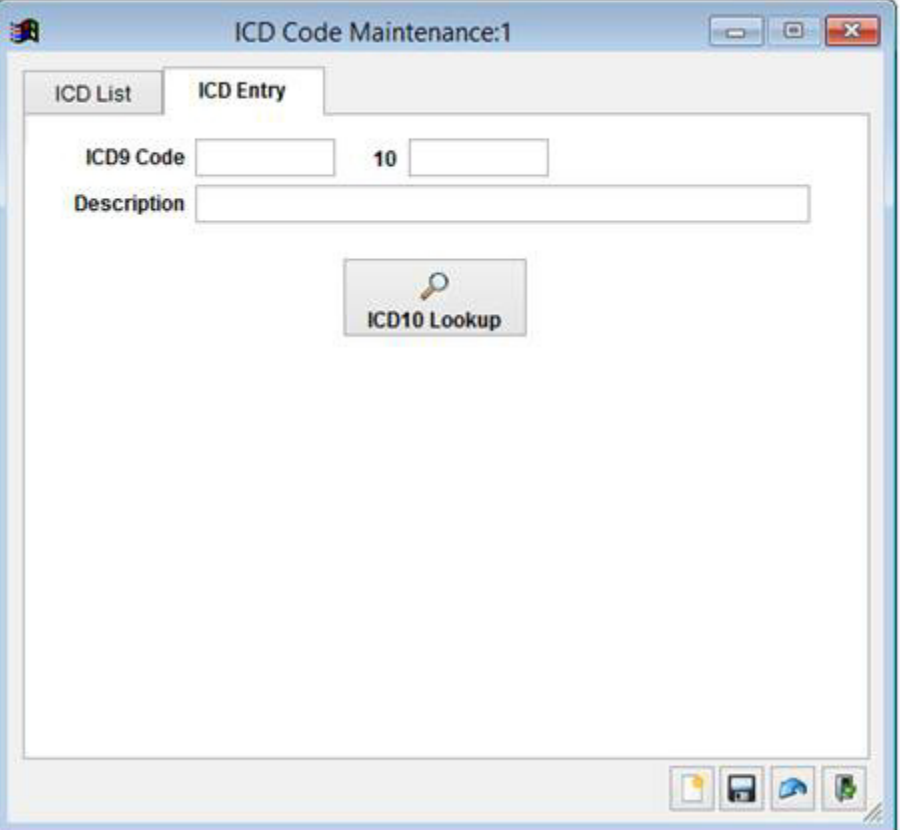

If you know the code and description, simply enter the information into the correct fields. If you do not know the information and need to look up the code, click on the ICD10 Lookup button. That will display the ICD Lookup List Search. The list contains all 68,0000 ICD10 codes. Now all you have to do is search for the code you want to add to your ICD Code Database. Note that there are multiple ways to search the code list: ICD10 Code, ICD9 Code, Short Description and Long Description. You can enter any combination of letters and numbers in both the ICD10 and ICD9 fields. For example, if you know that the ICD10 codes starts with V, you can enter V into the ICD10 Code field and click on the magnifying glass (or press the Enter button on your keyboard) and all ICD10 codes that start with V will appear in the list below the search fields. The first column displays the ICD10 Code, the second column displays the corresponding ICD9 Code and the third column displays the short description for the ICD10 code. A more comprehensive description will appear below the display in the Long Description field. Not all ICD10 codes will have a corresponding ICD9 code and not all ICD9 codes will have a corresponding ICD10 codes. If there is no corresponding code, Planetrehab will insert the word INVALID in the either the ICD10 or ICD9 code. If there is no corresponding ICD10 code, you will have to find an alternative code.

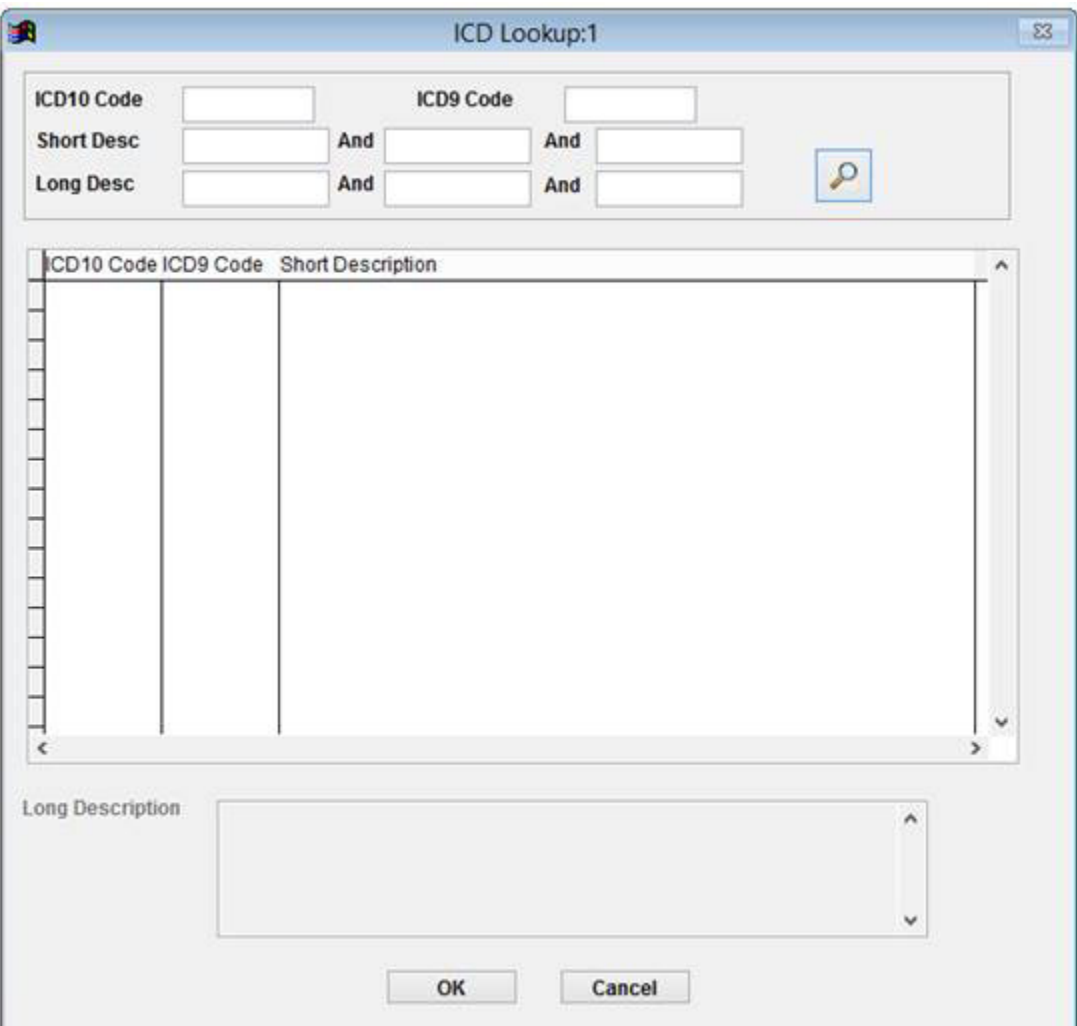

Notice that there are three search fields for the Short Description and the Long Description. This is so you can search the Short or Long Description fields for multiple words. For example, if you want to search for a right knee sprain, you enter each word in each field in any order and click the magnifying glass. See the example below.

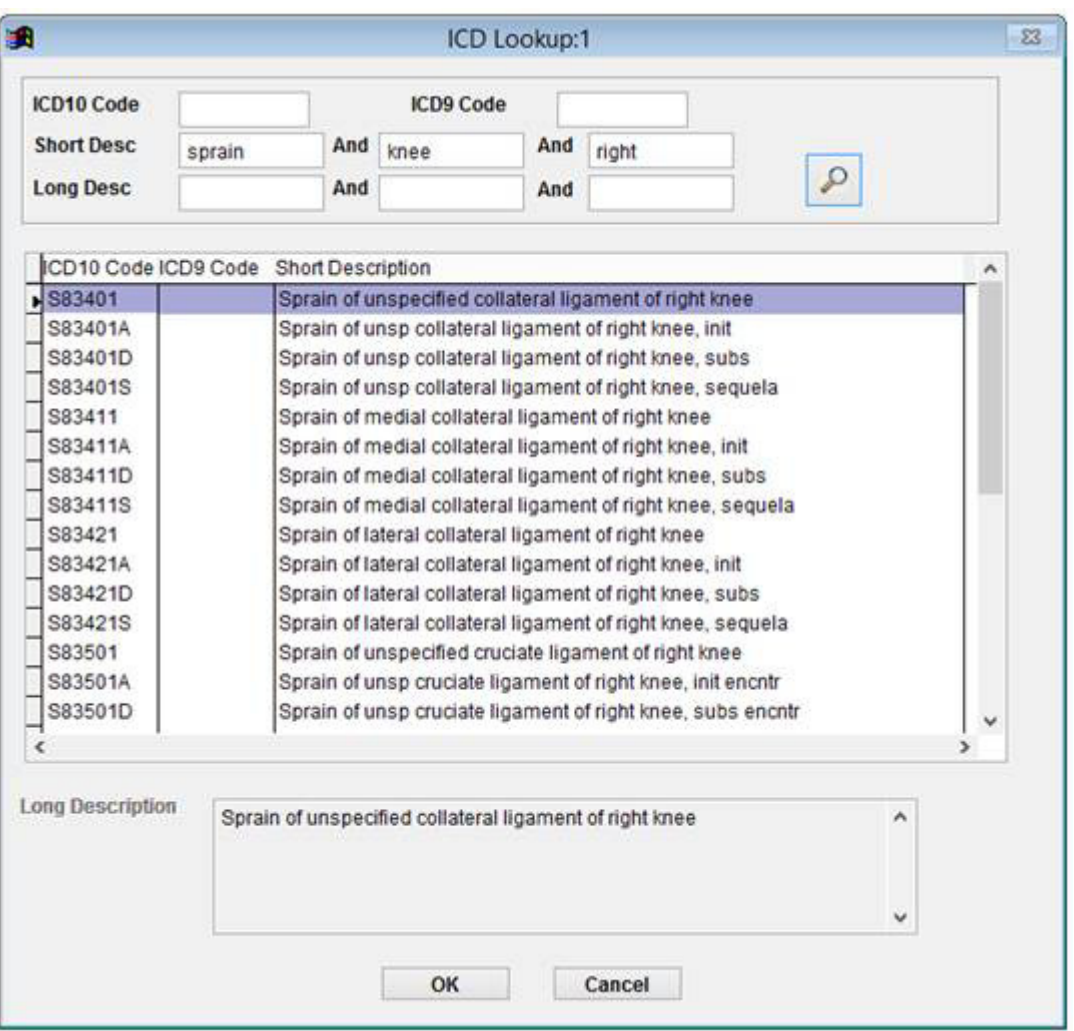

Most users will search by either ICD9 code or the Short Description. If you know the ICD9 code, but don't know the corresponding ICD10 code, you can enter it into the ICD9 Code search field, click the magnifying glass and all ICD10 codes that correspond to that code will be displayed. For example, ICD9 code 844.1 is the diagnosis code for Sprain in medial collateral ligament of knee. If you enter 844 in the ICD9 code field and click the magnifying glass, all corresponding ICD10 codes will appear. See the example below.

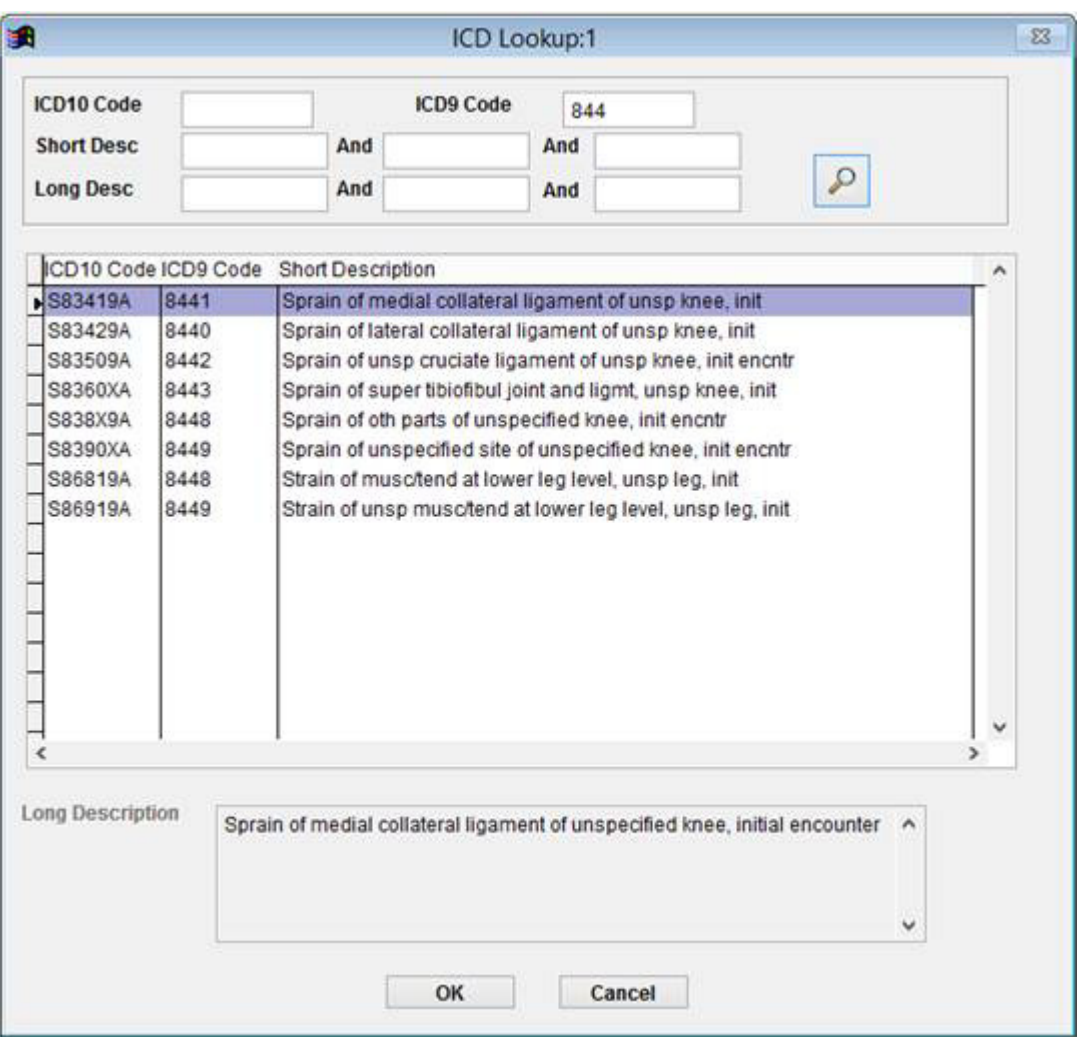

Once you have located the correct code, click on it and then click OK. The information will then be inserted into the appropriate fields and when you save the record, it will permanently become part of your code database. If you choose an ICD10 code that does not have a corresponding ICD9 code, the word INVALID will appear in the ICD9 field. This is okay; it simply lets you know that there is no corresponding ICD9 code.

You can also access the ICD10 Code List by clicking on the View Menu>Codes>ICD 10 Lookup to pull up the ICD10 code list. This is helpful if you want to look up a code without going through the process of adding it to your database.

We have also updated the Diagnosis Code Lookup screen. This screen appears when you are adding a diagnosis code(s) to the patient's profile. You will now be able to search by the ICD10 code from this screen. Remember, just as it stands now, if the ICD10 code is not in your ICD Code database, you will have to add it before you can attach it to a patient's profile.

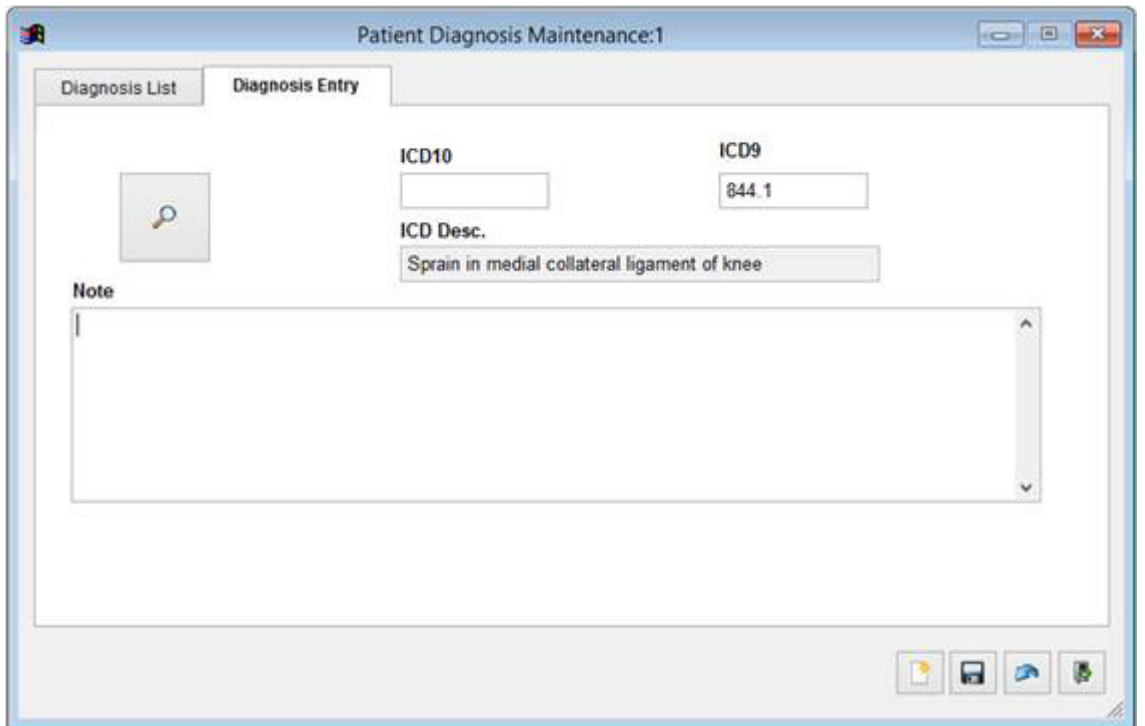

There is another aspect of using the ICD10 code database that is not immediately evident. When a claim needs to be resubmitted, the claim must have the ICD9 code if the date of service is before October 1<sup>st</sup>, 2015. So, even if the resubmit date is after October 1<sup>st</sup>, we must submit it with the ICD9 code. Planetrehab will take care of this issue and it takes no intervention on the part of the end user. The software will handle it. For this reason, we will keep the ICD9 database as part of Planetrehab for the foreseeable future.

Another feature released in this version is the ability to bold, italicize and underline text in a note and that will transfer to the printed note. To use this feature, after you drag and drop the note and click edit, simply highlight the text you want to format and select the **B**, *I* or U.